# 2021 年上海市成人高校招生

# 考试网上报名

# 用户手册

(考生版)

上海市教育考试院

### 目录

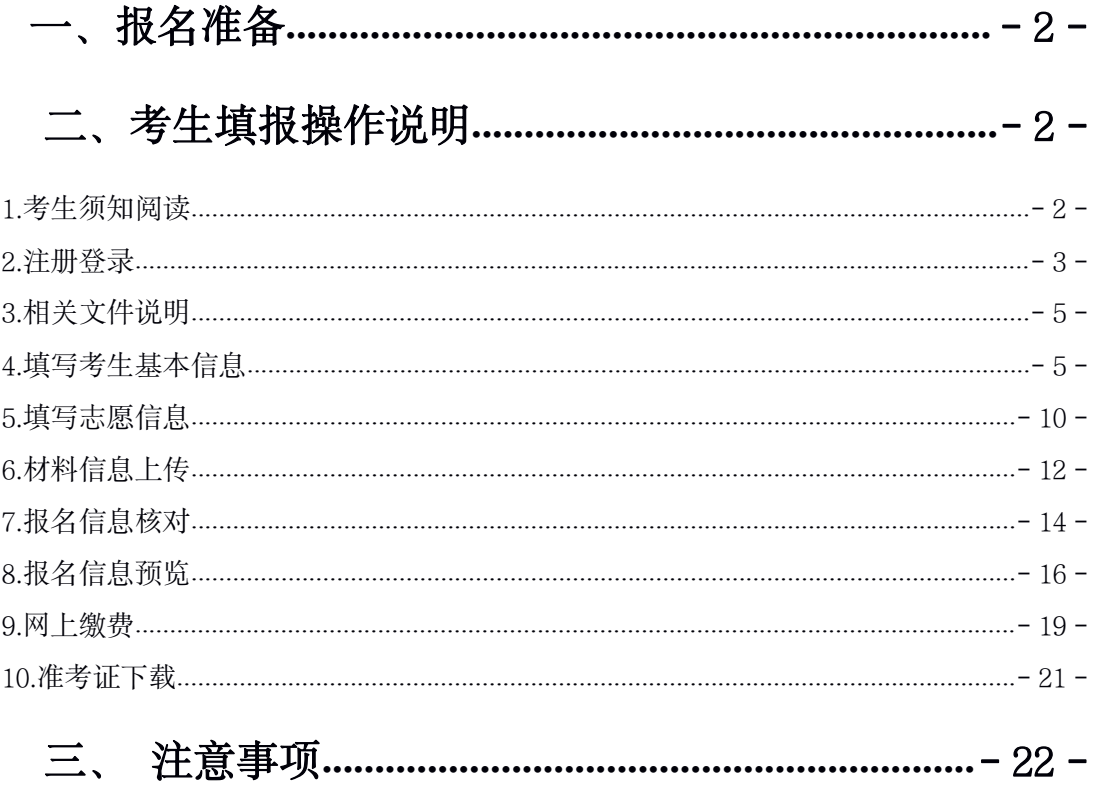

# <span id="page-2-1"></span><span id="page-2-0"></span>一、报名准备

填报终端设备需安装好主流浏览器, 可以选择使用以下浏览器: IE10 及以上版本的 IE 浏览器、谷歌浏览器、火狐浏览器、搜狗浏览器、360 浏览器。

## 二、考生填报操作说明

报名过程分为十大步骤:阅读考生须知、注册登陆、阅读相关文件说明、填写基本信息、 填写志愿信息、材料信息上传、报名信息核对、报名信息预览、网上缴费、准考证下载。

考生通过"上海市教育考试院"官网,从主页"考试报名"栏目进入报名系统的登录页面, 如下图所示:

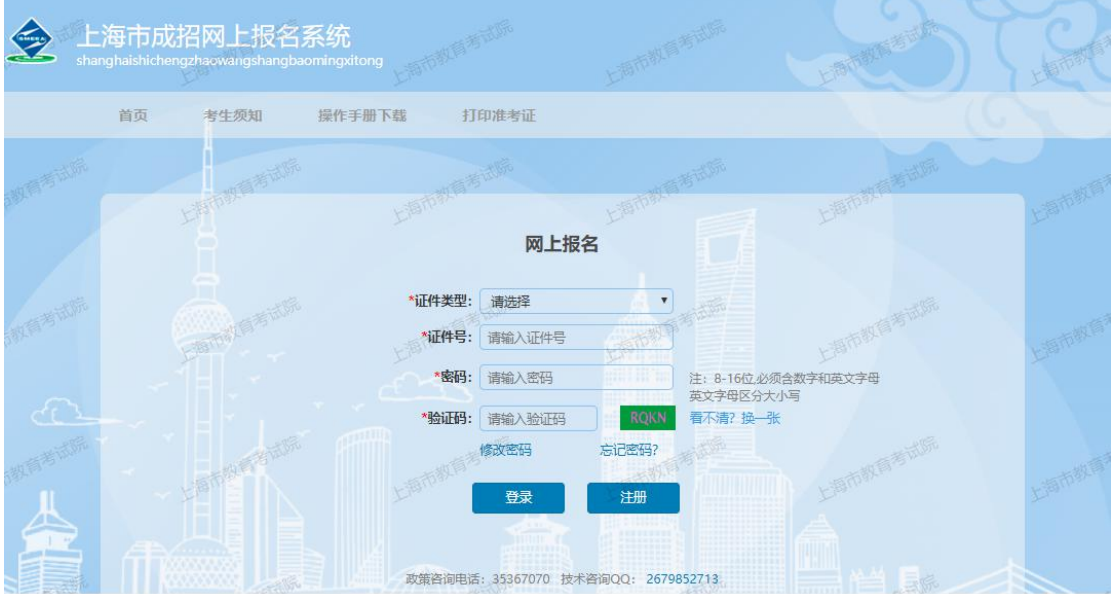

### **1.**考生须知阅读

点击考生须知,考生可查看报名相关说明和报名流程图。如下图所示(注意:图中出现 的数据只是演示样例,仅供参考):

<span id="page-3-0"></span>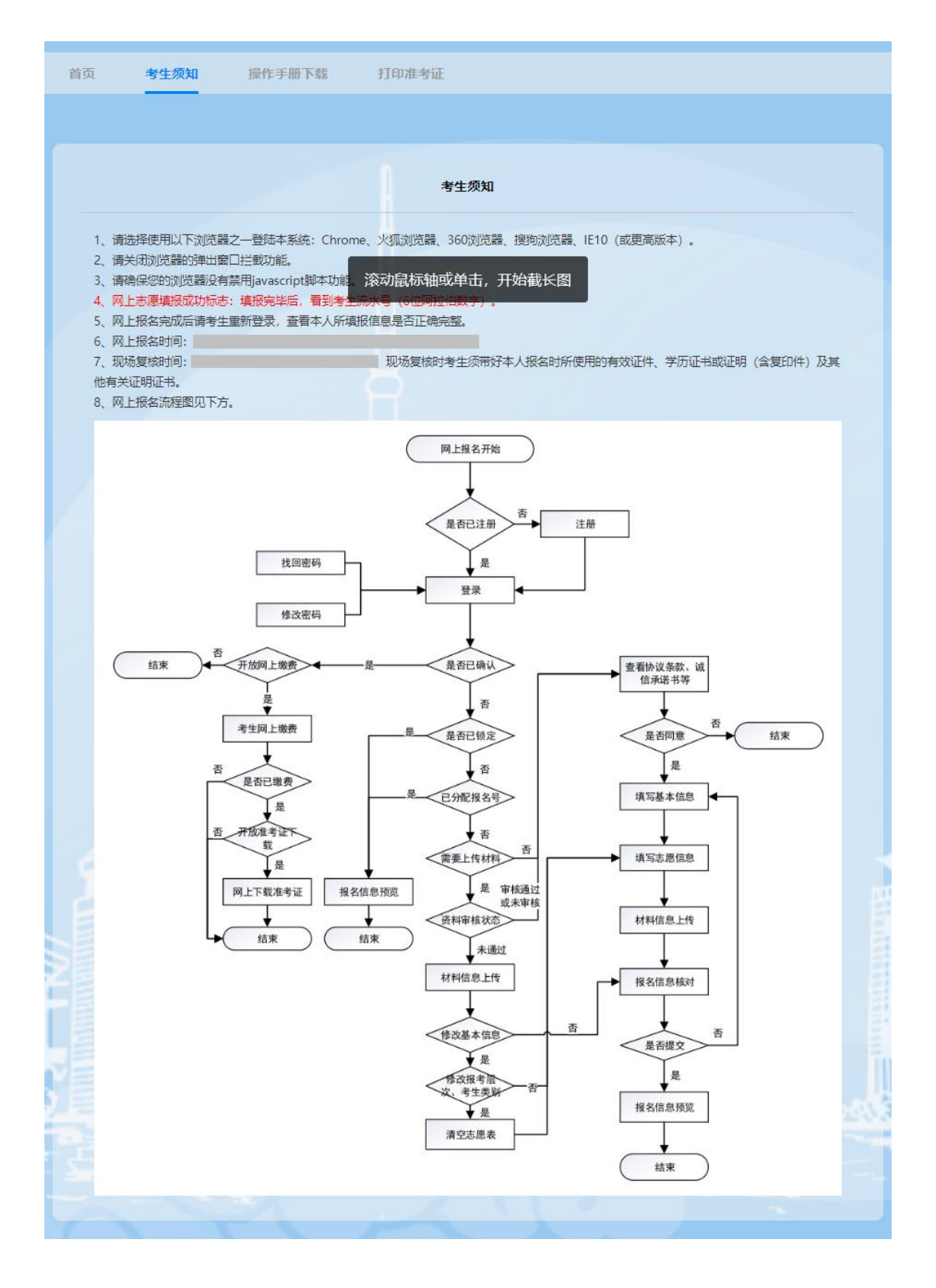

- <sup>3</sup> - **2.**注册登录 考生第一次登录系统,必须先"注册",之后可以直接登录。 考生点击"注册"按钮, 进入考生注册界面, 证件类型可选择身份证、军官证或士兵证、

其他(如护照), 输入证件号。密码长度要求至少 8 位, 必须含数字和英文字母, 英文字 母区分大小写,密码需输入两次。输入绑定手机号和验证码,获取短信验证码(注意一个 手机号只能绑定一次,虚拟手机号不可绑定),输入短信验证码,点击"注册"按钮,完 成考生注册。如下图所示(注意:图中出现的数据只是演示样例,仅供参考):

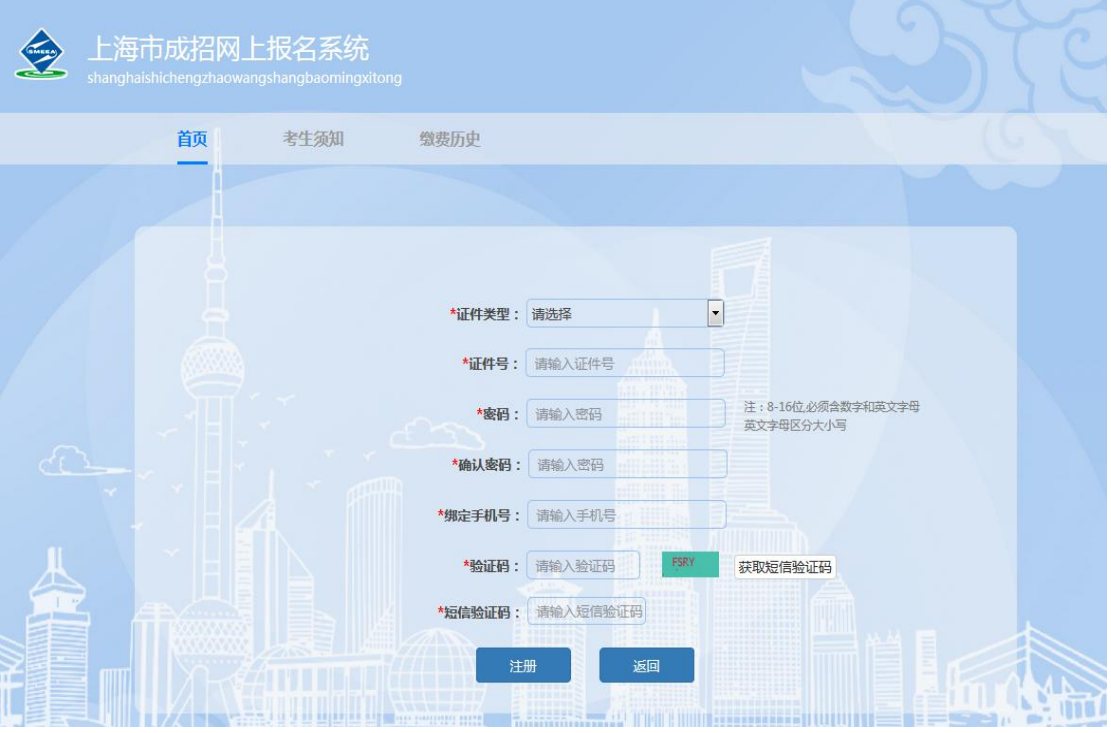

考生完成注册后,系统自动跳转到登录页面,选择证件类型,输入证件号、密码、验证 码, 点击"登录", 如下图所示(注意: 图中出现的数据只是演示样例, 仅供参考):

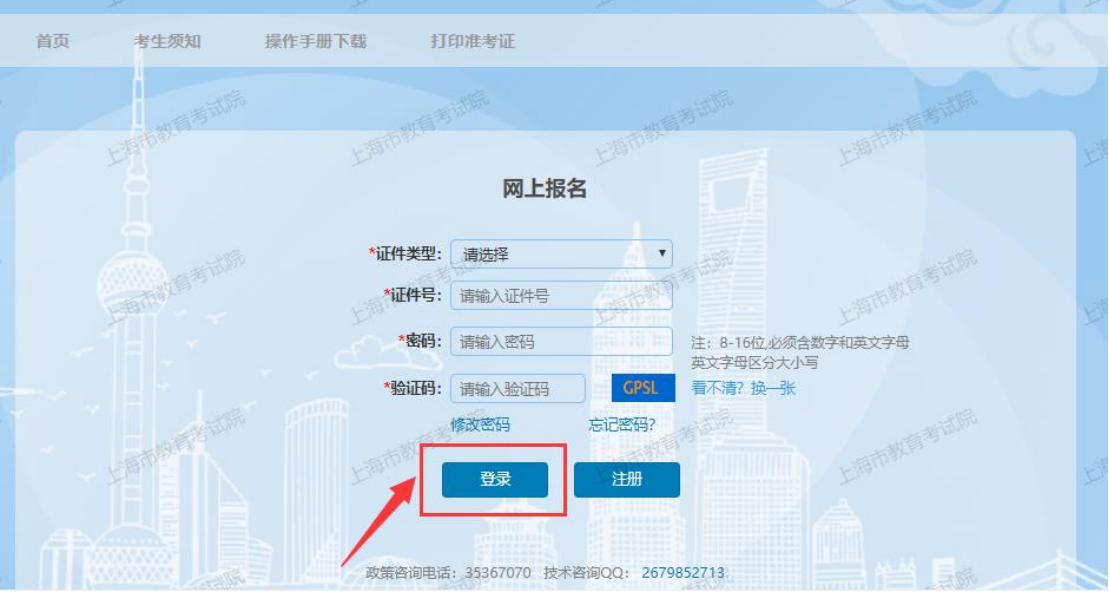

### <span id="page-5-1"></span><span id="page-5-0"></span>**3.**相关文件说明

点击"登录",进入到网上报名协议条款页面,考生需阅读 5 秒, 5 秒后可点击"同意" 按钮, 如下图所示(注意: 图中出现的数据只是演示样例, 仅供参考):

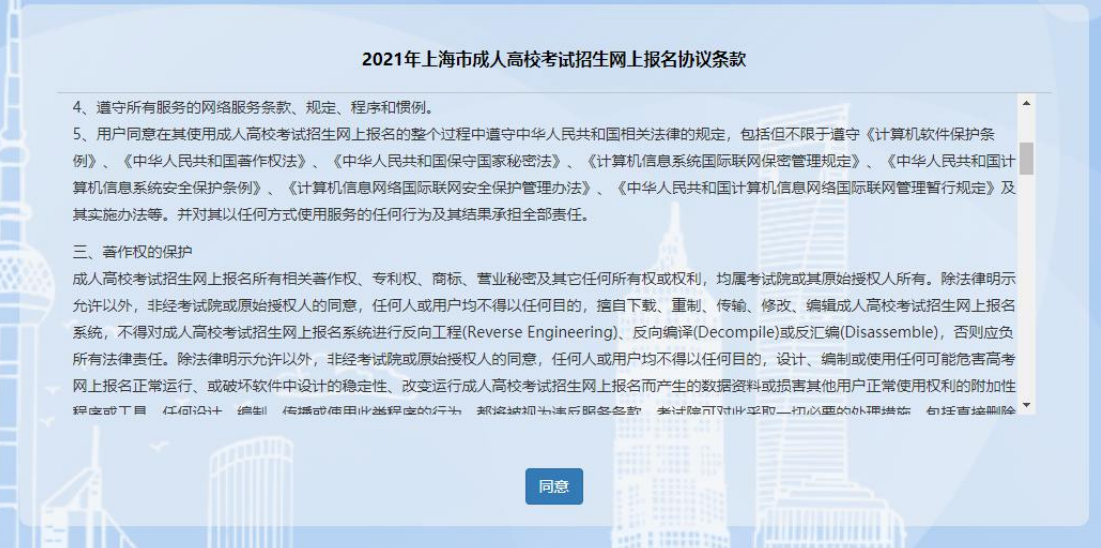

点击"同意"按钮, 进入到诚信承诺书页面, 考生需阅读 5 秒, 5 秒后可点击"同意"按 钮,如下图所示(注意:图中出现的数据只是演示样例,仅供参考):

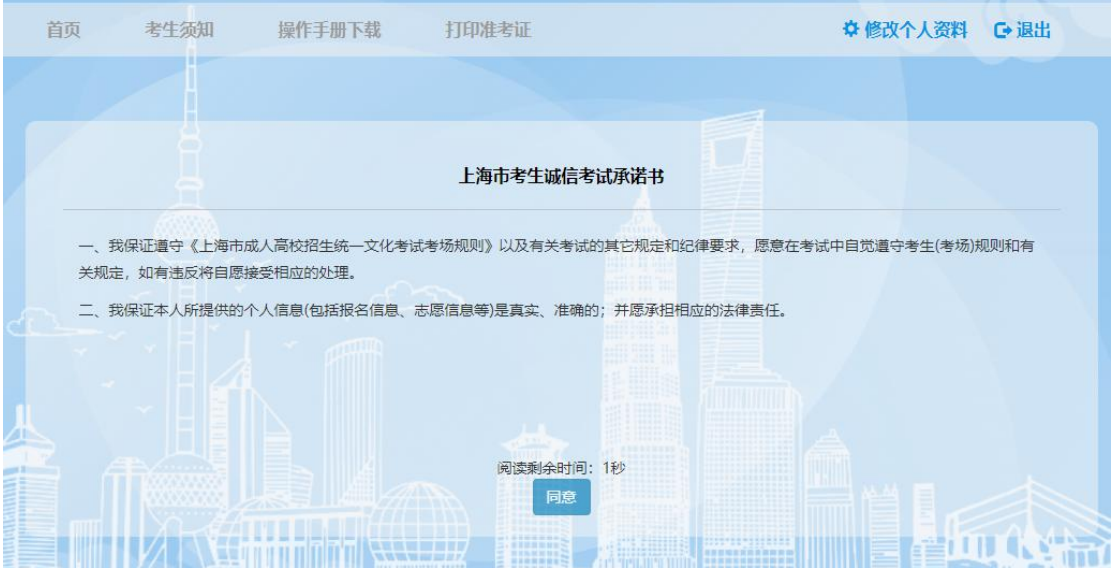

点击"同意"按钮,进入考生基本信息填写页面,进行下一步操作。

### **4.** 填写考生基本信息

图中的凡是红色\*号的内容均为必填项。

<mark>考生基本信息的填写分为三步</mark>: (1) 上传考生照片; (2) 填写个人信息; (3) 填写

报考信息。

(1)上传考生照片

照片要求:

- 白色或蓝色背景,正面、免冠,人脸位于照片正中,头部与照片上部、左右 边缘留有一定距离。
- 头发不遮脸、露额露耳,照片无修饰、尺寸大小符合要求的近半年内的本人标 准证件照。严禁扫描、翻拍、PS 处理。
- 照片文件不大于 10M;
- 高宽尺寸: 高不小于 531 像素, 宽不小于 412 像素;
- 格式仅支持 JPG;

首先点击"浏览"按钮,选择考生照片文件。选择完成后,点击"上传"按钮,图片位置 将显示考生照片。考生上传的照片将和身份证信息进行比对,如果不通过,请重新拍照上 传;如果比对通过,不能再上传照片文件。

(注:照片上传比对每人仅有 3 次机会,超过 3 次还未成功,需要到第一志愿学校,现场信 息核对时重新采集)。

(2)填写个人信息

姓名: 姓名中有生僻字的, 请使用大写拼音字母填写, 少数民族姓名分隔符用"•"。

出生日期:用身份证号注册的考生,提取身份证 7-14 位默认显示,考生不可修改;非 身份证注册的考生,请考生自行填写。

电子邮箱:邮箱格式。

(3) 填写报考信息

报考层次:因涉及收费,请考生慎重选择"报考层次"。选"专升本"时,必填原毕业学 校、原毕业专业名称、原毕业证书编号、原专业毕业日期;选择其他报考层次,这四个字 段为选填项。其中 2022 年春季本市成人高校毕业生本项请填"应届生"。

文化程度: 按实际情况选择。

招生类别:分别为 1-统考生、2-单考单招、7-义务兵役退役专升本免试生、7-下基层服 务期满专升本免试生。请考生根据实际情况选择。

关于单考单招的说明:填报上海体育学院特定专业(需参加全国体育总局组织考试的考 生);填报上海徐汇区业余大学特定专业(聋人考生)。

如果考生选择类别为"7-义务兵役退役专升本免试生和 7-下基层服务期满专升本免试

生",照顾类型不可选;且必须上传免试生资料。

免试生资料上传:上传文件包括身份证、下基层服务期满专升本免试生(全日制普通高 职(专科)毕业证书)、义务兵役退役专升本免试生(取得经教育部审定核准的国民教育 系列高等学校、高等教育自学考试机构颁发的专科毕业证书、本科结业证书或以上证书)、 "士兵退役证/下基层考核合格证书或证明";上传格式为 ZIP;大小限制分别为 3M 和 5M。

照顾类型: 支持复选。其中出生日期 1996.12.31 (此年份根据系统时间自动推算) 前的 考生,默认选中照顾类型"25岁以上";汉族考生不能勾选"少数民族"选项,其他由考生 自行选择;不符合照顾类型的考生,不需要做勾选。

填写好以上信息后,如下图所示 (注意:图中出现的数据只是演示样例,仅供参考):

### 1.填写基本信息

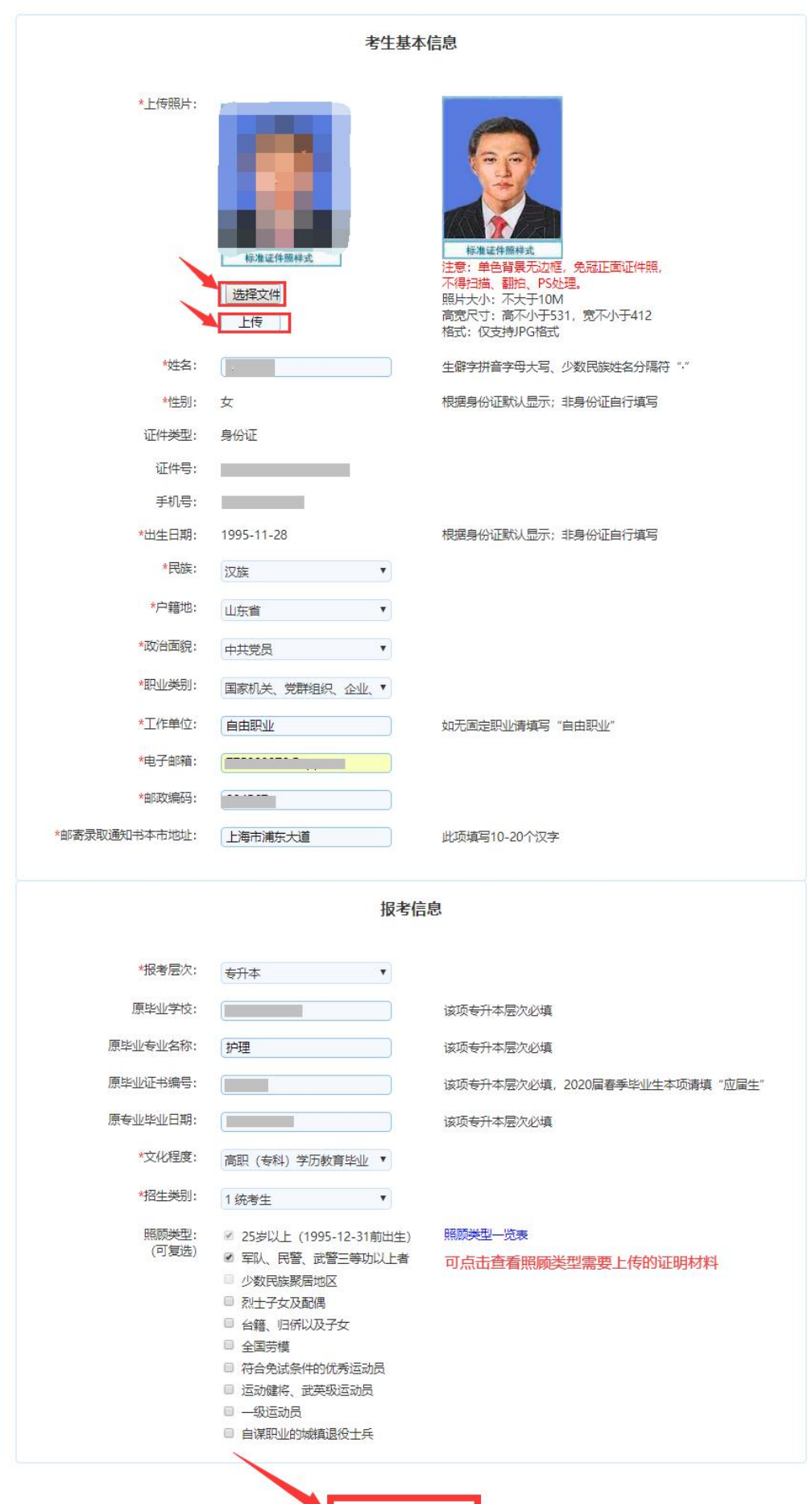

保存, 下一步

ı

I

点击"保存,下一步",进入志愿信息填写页面。

若为非本市户籍考生,需要承诺户籍诚信承诺书,点击"承诺"按钮。

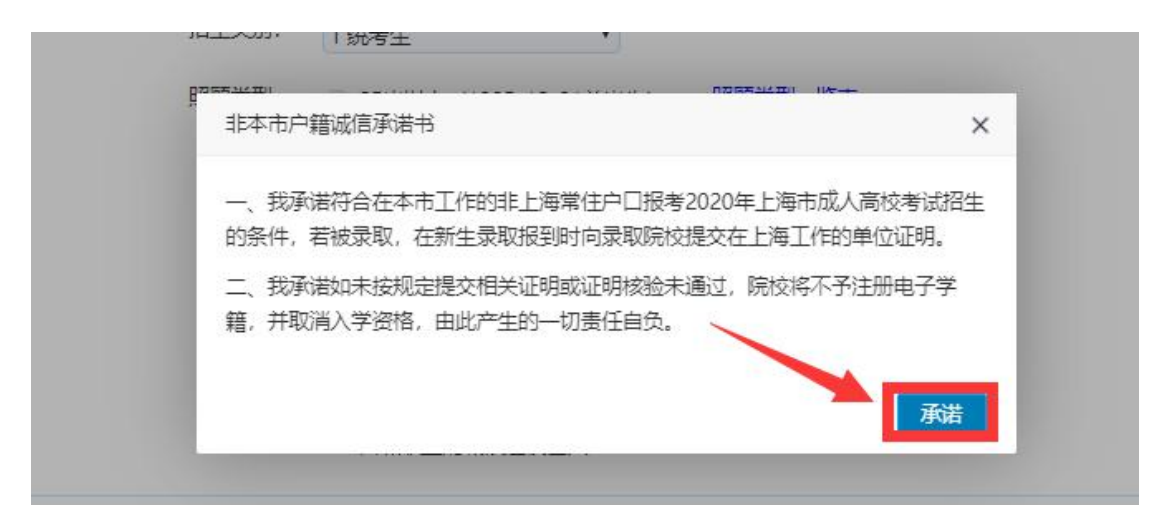

若报考层次为"专升本"考生,弹框提示"专升本考生告知书",考生需阅读 5 秒, 5 秒后可点击 "承诺" 按钮,如下图所示:

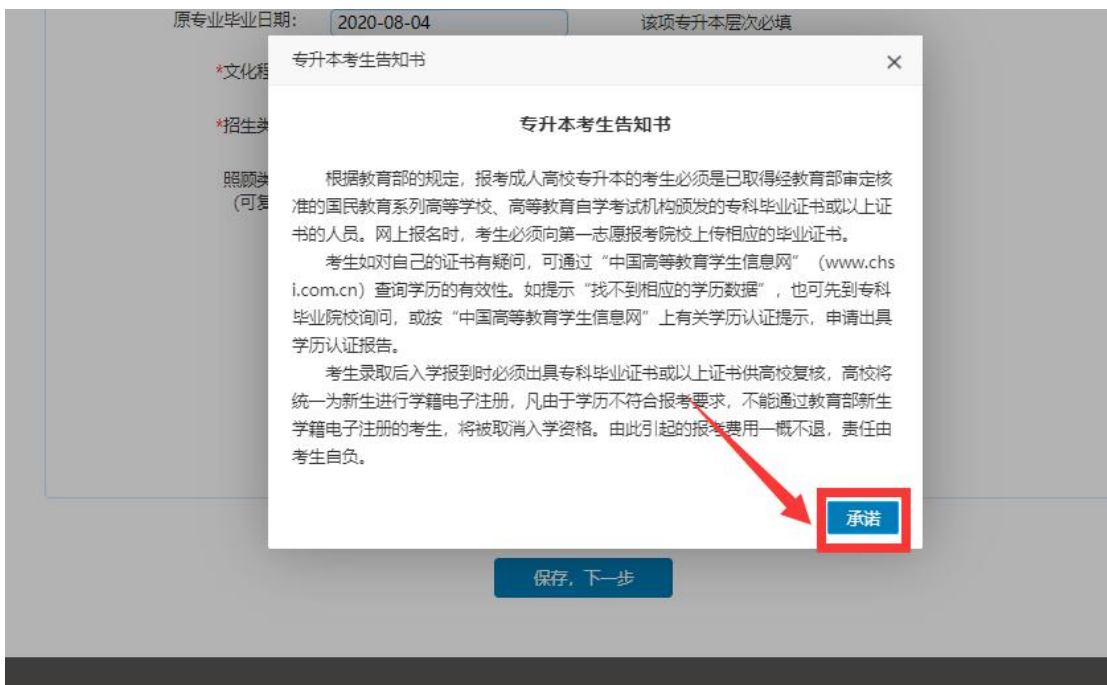

点击"承诺"后,弹框提示"专升本考生承诺书",考生需阅读 5 秒, 5 秒后可点击 "承 诺"按钮,如下图所示:

<span id="page-10-0"></span>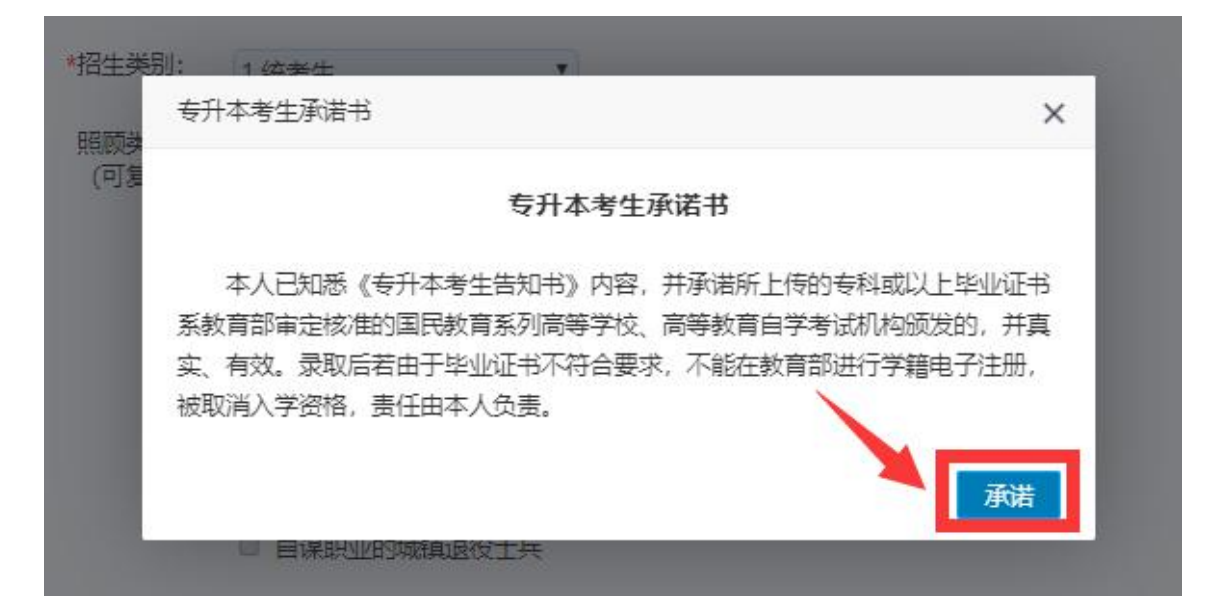

### **5.** 填写志愿信息

志愿信息页面:按照考生选择的报考层次,专升本可以填写三个本科院校志愿,每个院 校可以填写六个专业;高中起点专科可以填写三个高职专科院校志愿,每个院校可以填写 六个专业;高中起点本科可以填写本科和高职专科各三个志愿,每个院校可以填写六个专 业。

填写志愿时,先选择报考院校,并填写"愿否调剂本校其他专业",然后选择报考专业 和该专业的上课地点。

上课地点报名人数限制,根据考生的一志愿一专业填写的上课地点限制人数。(注意: 提交填报时。注意弹出框提示说明)

填报艺术类的考生,必须将艺术类专业填在第一志愿第一专业。

填报招生类别为"委托培养"的考生须具备委培生资格。如下图所示(注意:图中出现 的数据只是演示样例, 仅供参考):

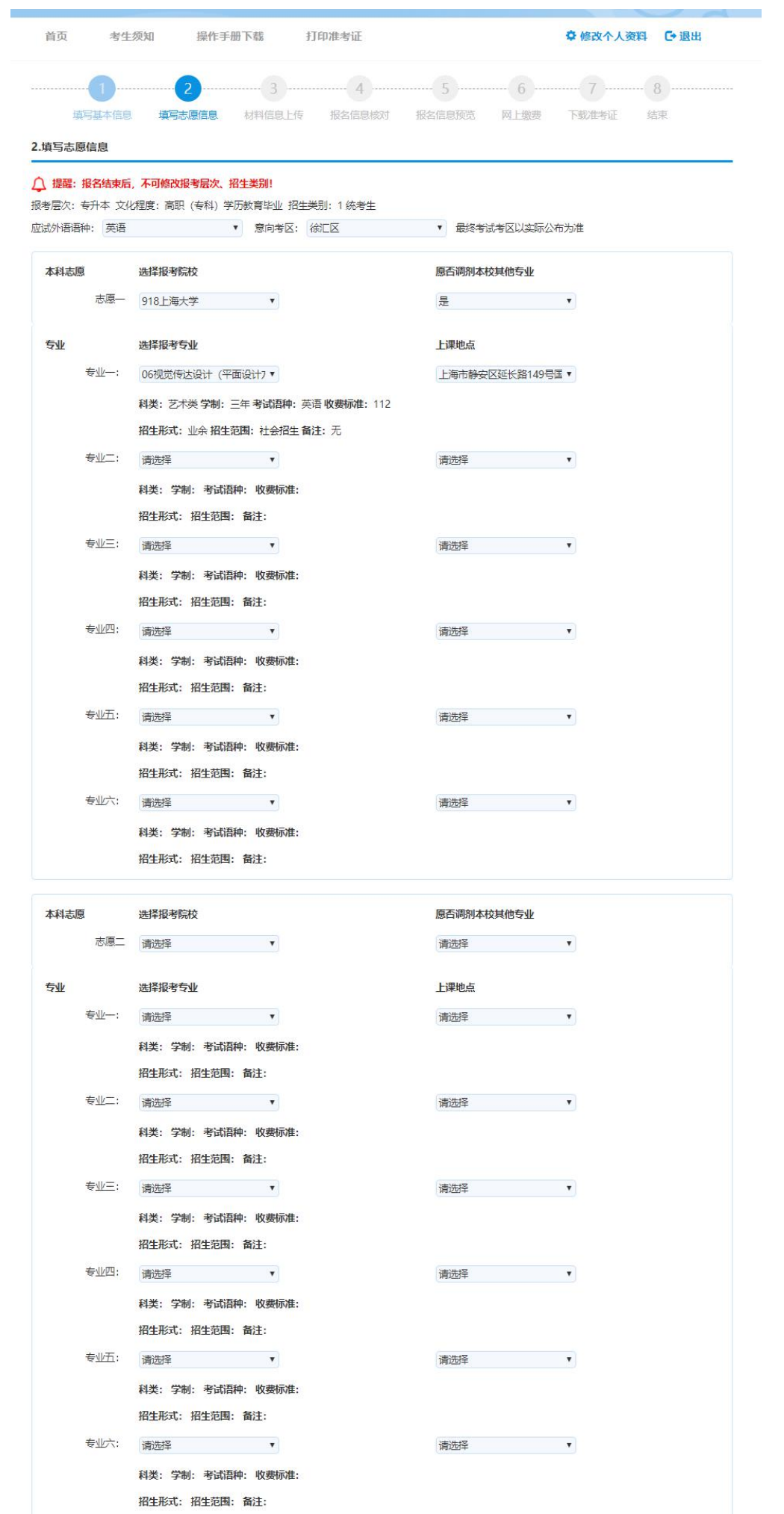

<span id="page-12-0"></span>填写完成后,点击"保存,下一步",校验一志愿一专业的上课地点限制。若名额不满, 侧进入报名信息核对页面。

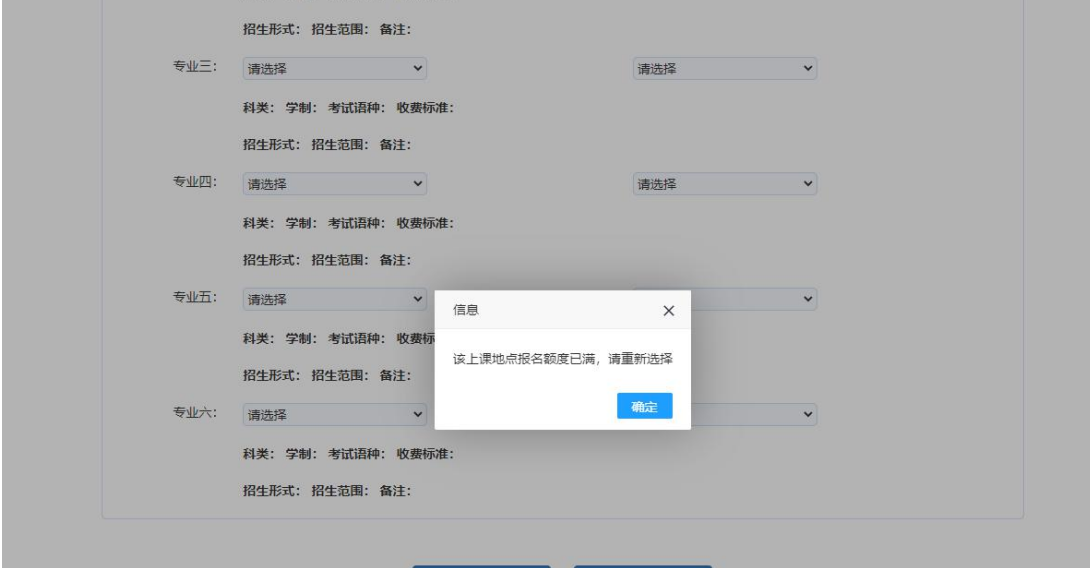

### **6.**材料信息上传

考生根据页面提示信息,上传规定的证明材料,证明材料上传说明如下:

1、免试生资料上传:上传文件包括身份证、下基层服务期满专升本免试生(全日制普 通高职(专科)毕业证书)、义务兵役退役专升本免试生(取得经教育部审定核准的国民 教育系列高等学校、高等教育自学考试机构颁发的专科毕业证书、本科结业证书或以上证 书)、"士兵退役证/下基层考核合格证书或证明";上传格式为 ZIP;大小限制分别为 3M 和 5M。

2、照顾类型的考生资料上传:考生点击"照顾类型一览表",查看对应的上传证明材 料, 上传格式为 ZIP; 大小限制 5M。

3、报考院校上传专业资料要求:考生查看"上传资料要求",根据院校要求上传材料, 上传格式为 ZIP; 大小限制 5M, 如有疑问, 点击查看"院校咨询一览表"与对应报考院 校联系。

#### 3.材料信息上传

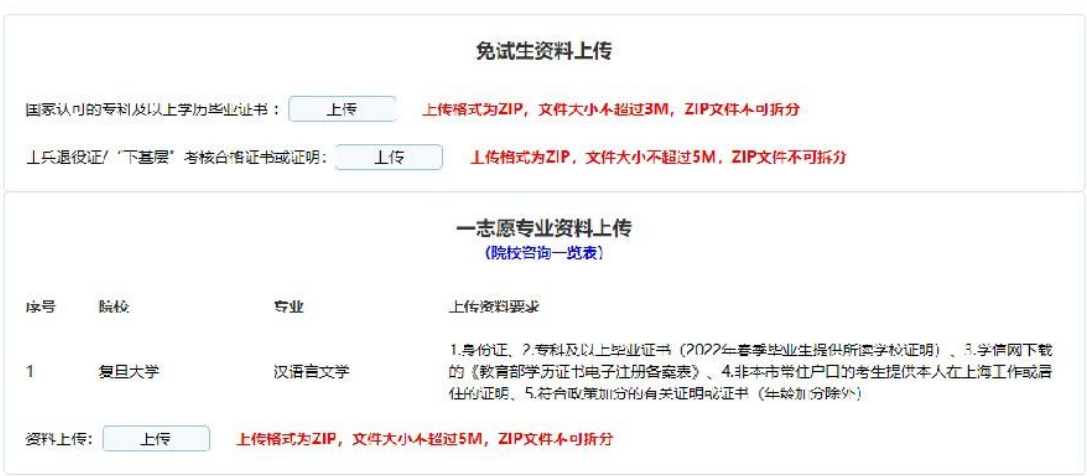

免试生和一志愿院校有上传资料要求考生界面

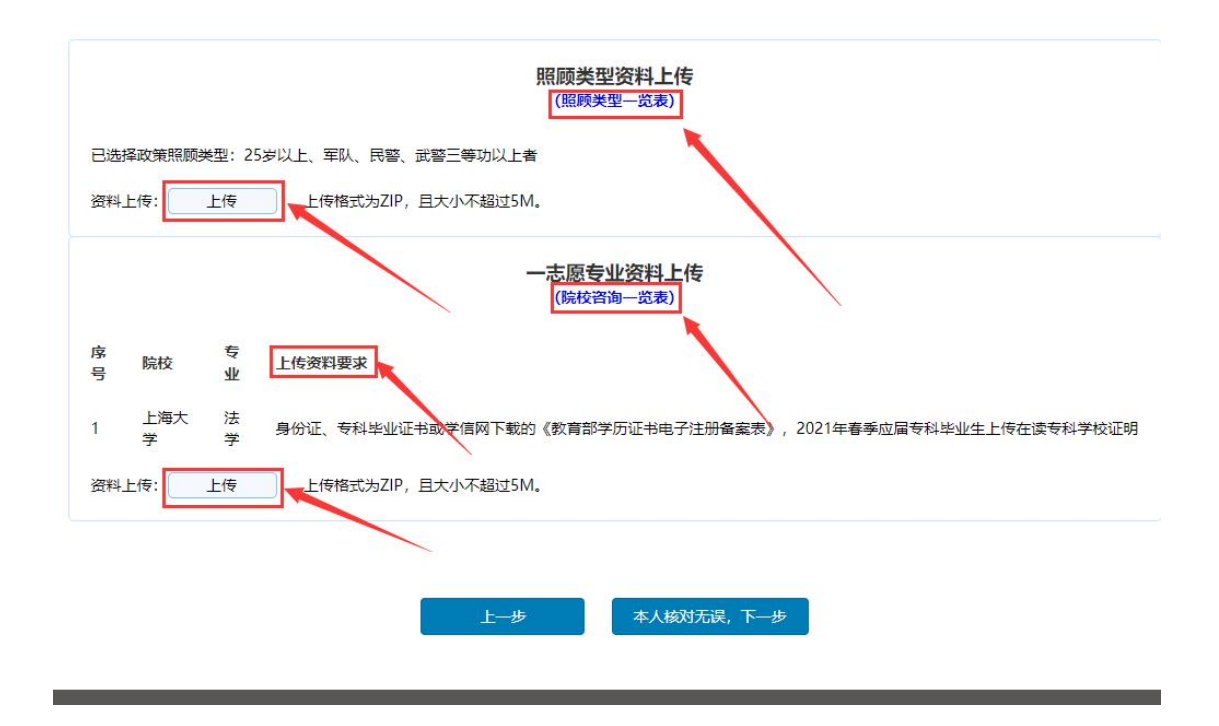

有照顾类型和一志愿院校有上传资料要求考生界面

上传完对应资料后,审核状态变为"等待审核",如果上传资料有问题,点击"重新上 传";如果资料没问题,点击"本人核对无误,下一步",如下图所示(注意:图中出现 的数据只是演示样例,仅供参考):

<span id="page-14-0"></span>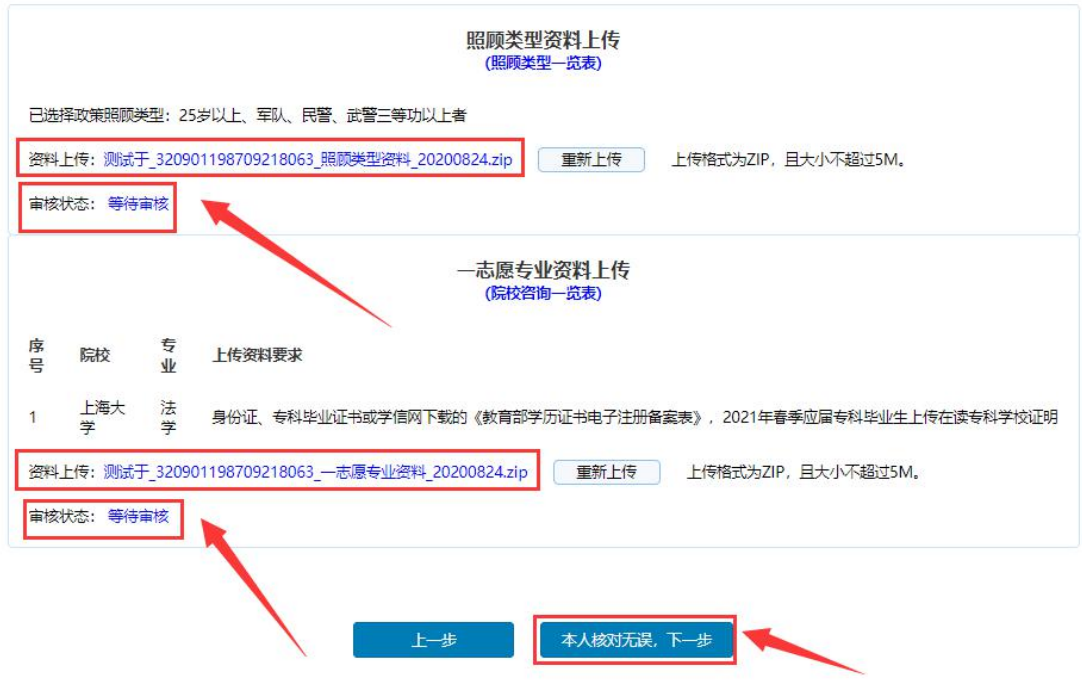

### **7.**报名信息核对

核对考生基本信息、报考信息、志愿信息正确,核对无误之后点击报名信息预览,进入 报名预览界面。如有问题点击"上一步",修改信息,如下图所示(注意:图中出现的数据 只是演示样例,仅供参考):

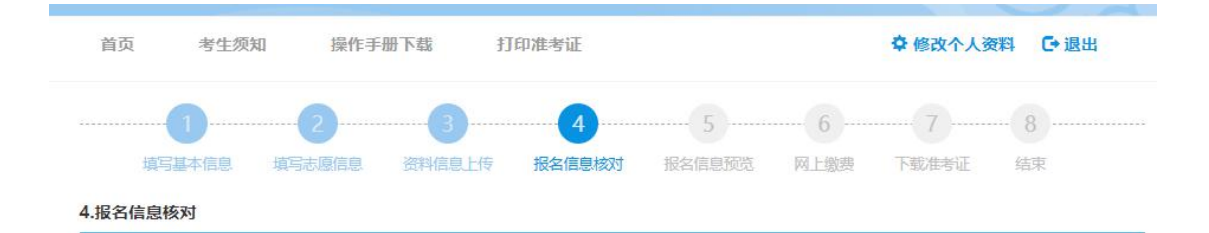

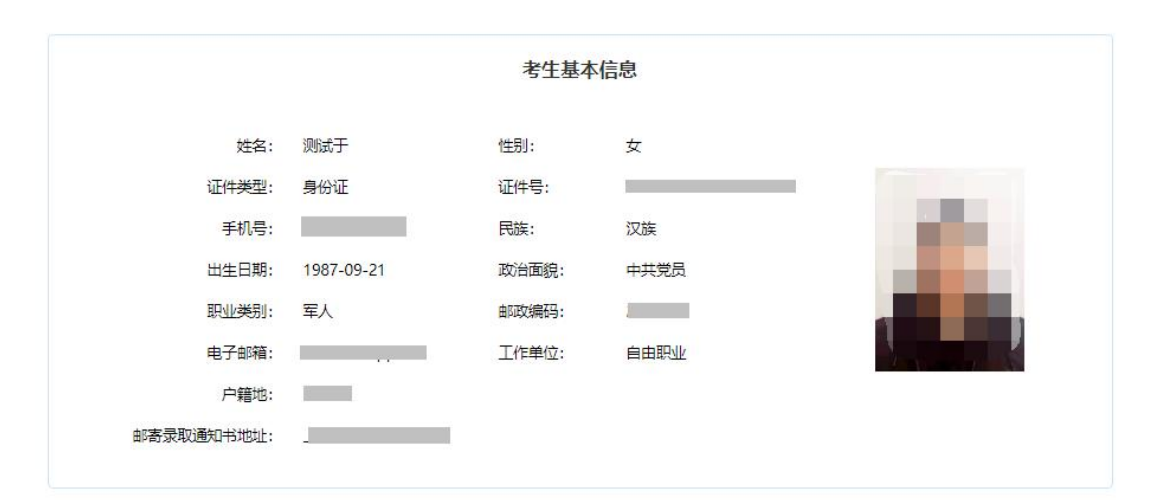

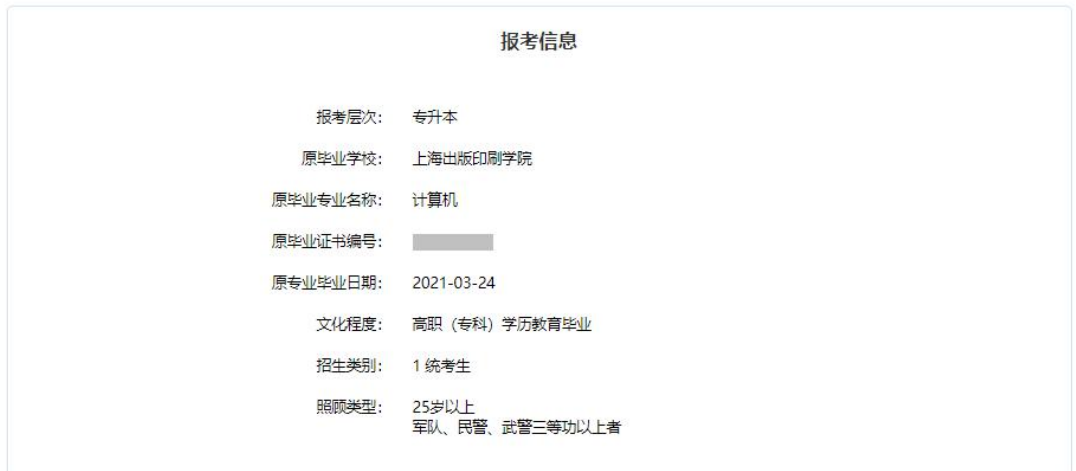

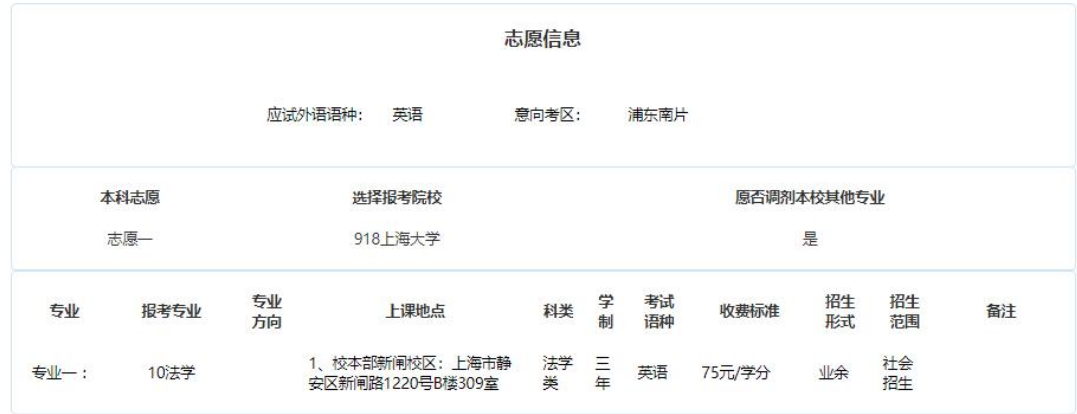

本人核对无误, 下一步 上步

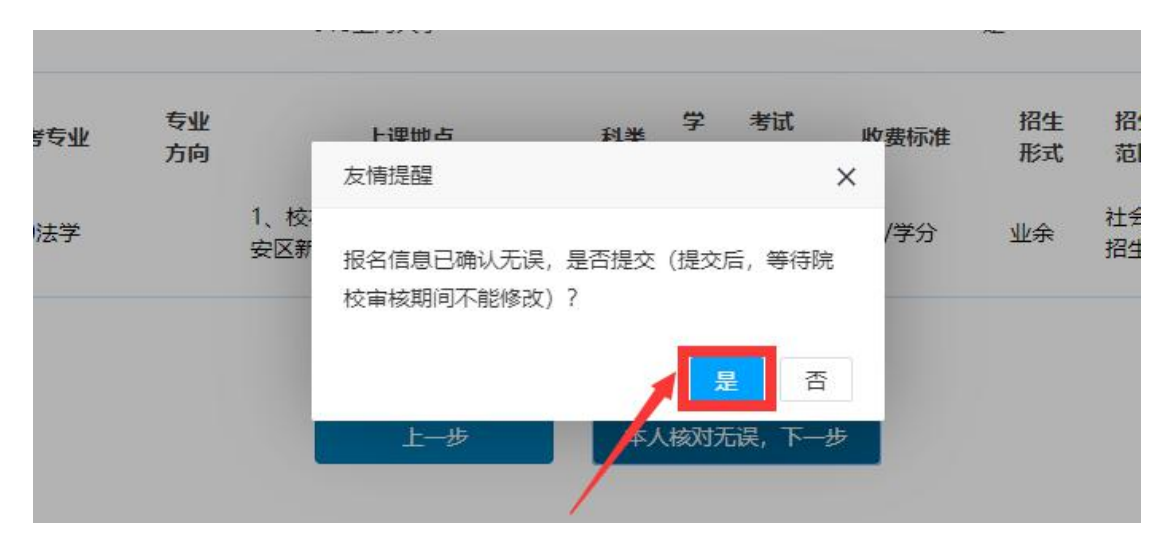

<span id="page-16-0"></span>报名信息确认无误后, 提交报名信息, 点击"是", 如下图所示:

注:考生提交报名信息后不可修改报考信息,如需修改,需与第一志愿院校取得联系解 锁后方可更改信息。

至此,信息提交完成,等待院校审核考生报名信息。

### **8.**报名信息预览

考生看到红色字体的"上海市成招网上报名信息"和六位流水号,说明基本信息和志愿 信息已填写完成。

须现场信息核对的考生,须在规定时间内去第一志愿学校进行现场信息核对;不需要现 场信息核对的考生,如无特殊要求,不需要至第一院校现场信息核对(仔细阅读注意事项, 明确是否需要到现场信息核对)。

1、须现场信息核对的考生,考生需要关注现场信息核对时间、地点和携带的证件,报 名信息预览页显示的内容,如下图所示(注意:图中出现的数据只是演示样例,仅供参考):

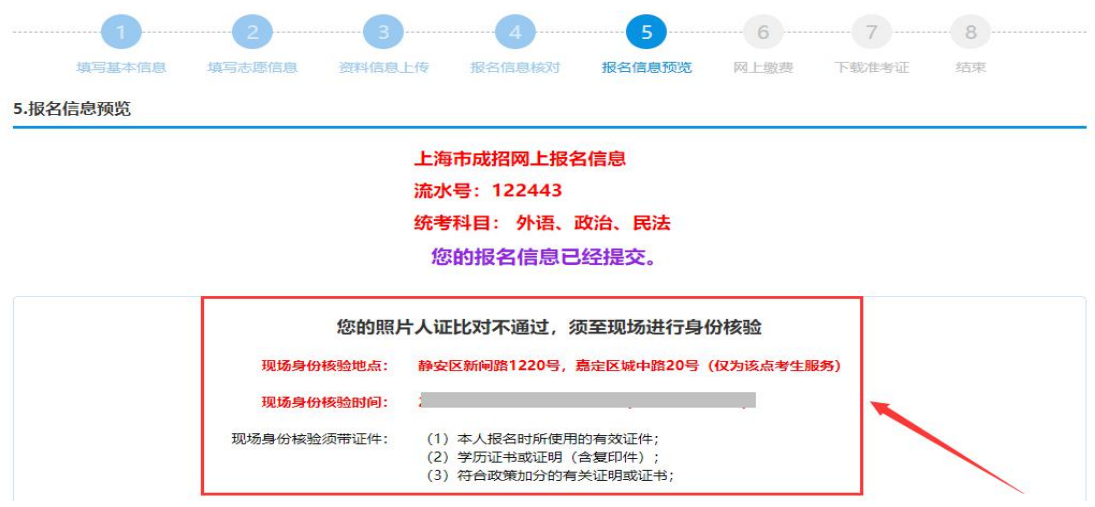

2、不需要现场信息核对的考生,考生需要关注手机短信,等待一志愿院校审核,报名 信息预览页显示的内容,如下图所示(注意:图中出现的数据只是演示样例,仅供参考):

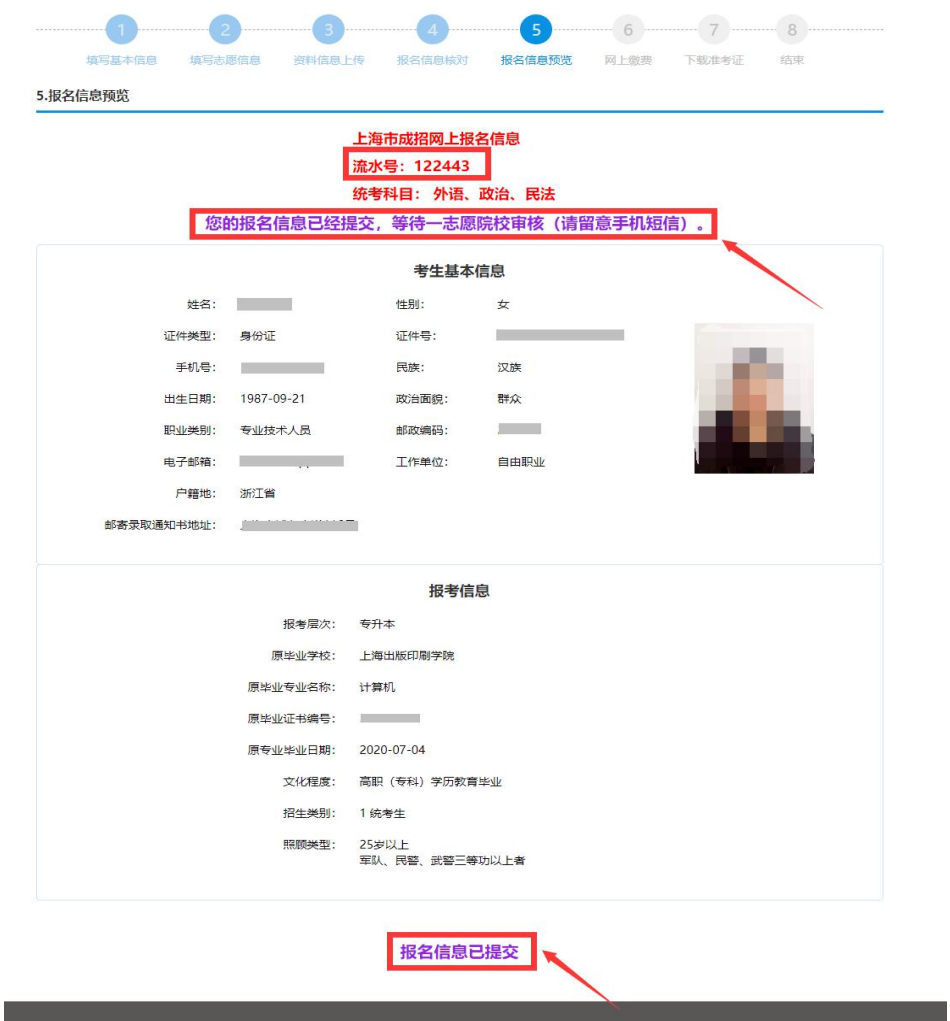

院校审核完成后会发送短信通知告知考生审核状态,审核完成后考生可登陆系统查看审 核状态。

1、审核通过后请考生关注后续缴费时间,在规定缴费时间内登陆系统进行缴费,如下 图所示(注意:图中出现的数据只是演示样例,仅供参考):

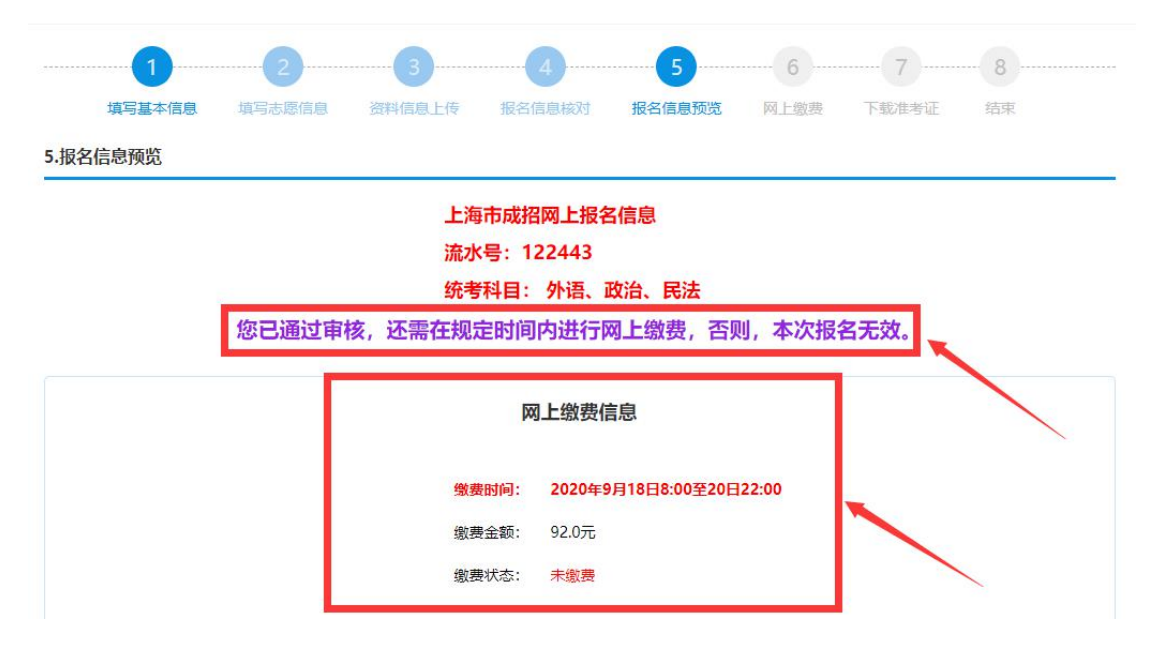

2、审核未通过的考生,查看审核失败原因后重新上传资料,待审核完成后会发送短信 通知登陆系统查看审核状态,审核状态通过后,关注后期缴费时间,在规定时间内进行缴费, 否则,报名无效,如下图所示(注意:图中出现的数据只是演示样例,仅供参考)。

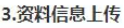

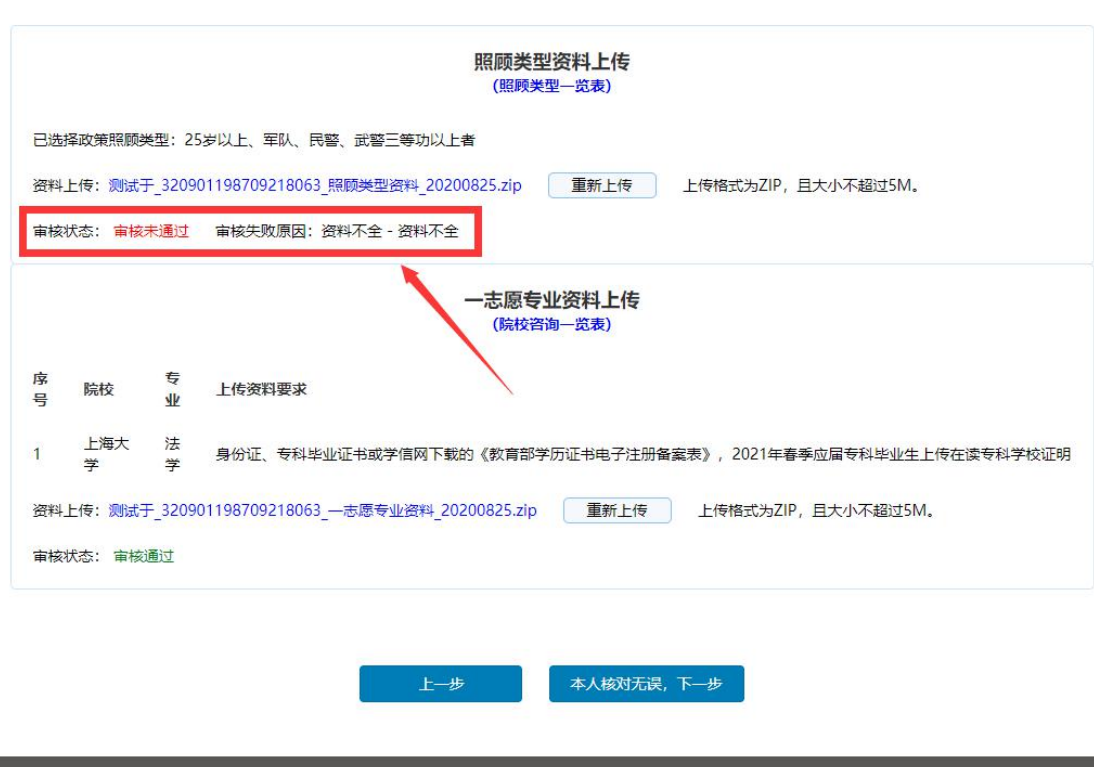

### <span id="page-19-0"></span>**9.**网上缴费

网上报名成功,并且信息审核通过、报名已确认的考生;在缴费规定时间内,登录网上 报名系统进行网上缴费。

登陆网报系统后,在信息预览页会出现缴费按钮。

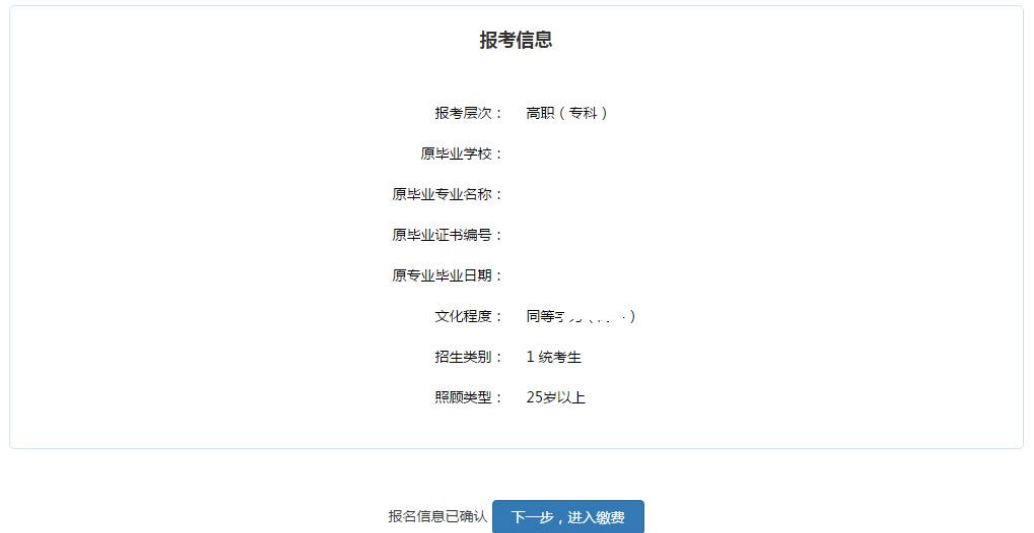

点击"下一步,进入缴费"会出现缴费页面。

点击"缴费",选择支付方式中的在线支付,跳转到上海公共支付平台。如下图所示(注 意:图中出现的数据只是演示样例,仅供参考):

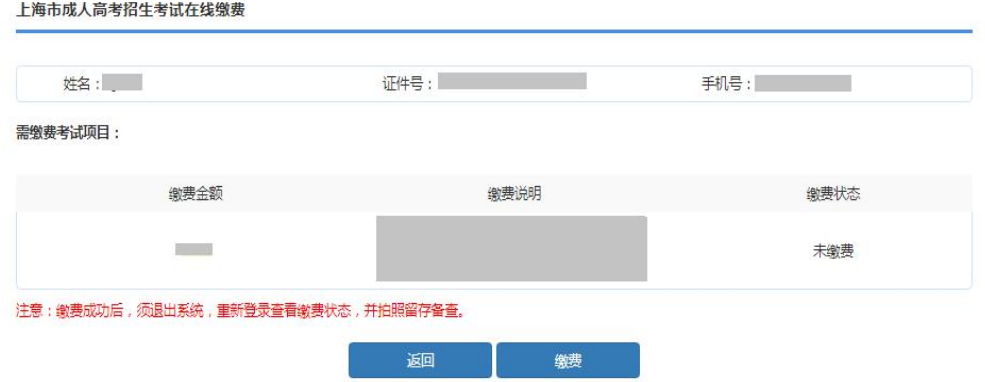

支付方式支持微信、支付宝、银行卡,在线支付报名相关费,选择支付渠道,点击"确 认支付"按钮。

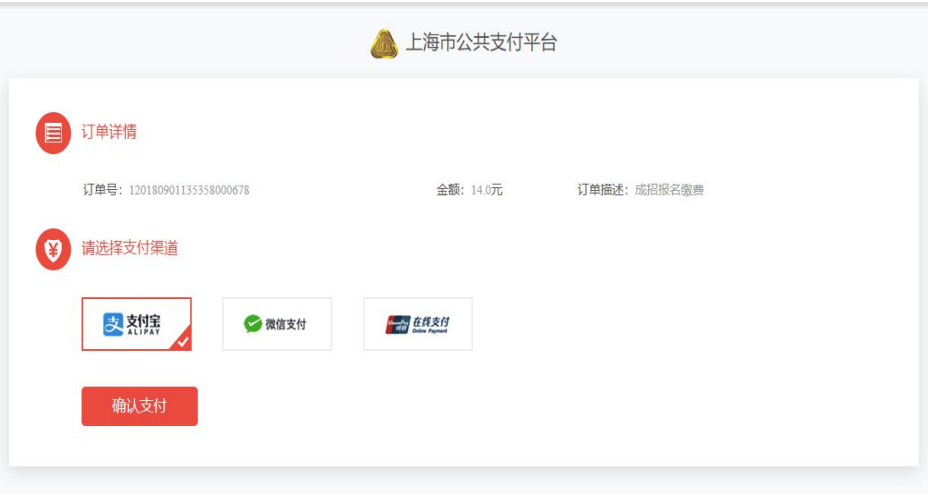

系统将生成支付二维码,请考生在 30 分钟内完成支付。

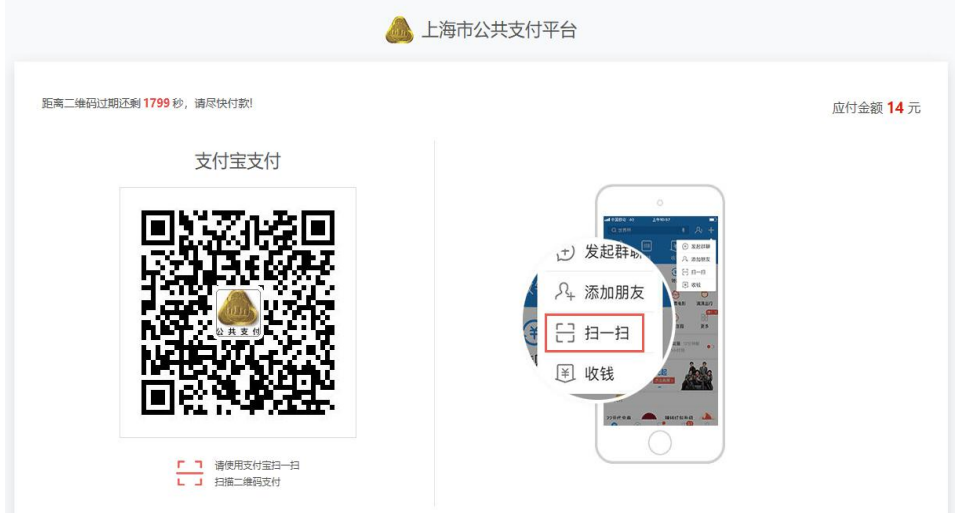

缴费后系统跳转到预览信息页面,或者在缴费页面点击"支付完成"按钮,手动返回, 进入信息浏览页面。

<span id="page-21-0"></span>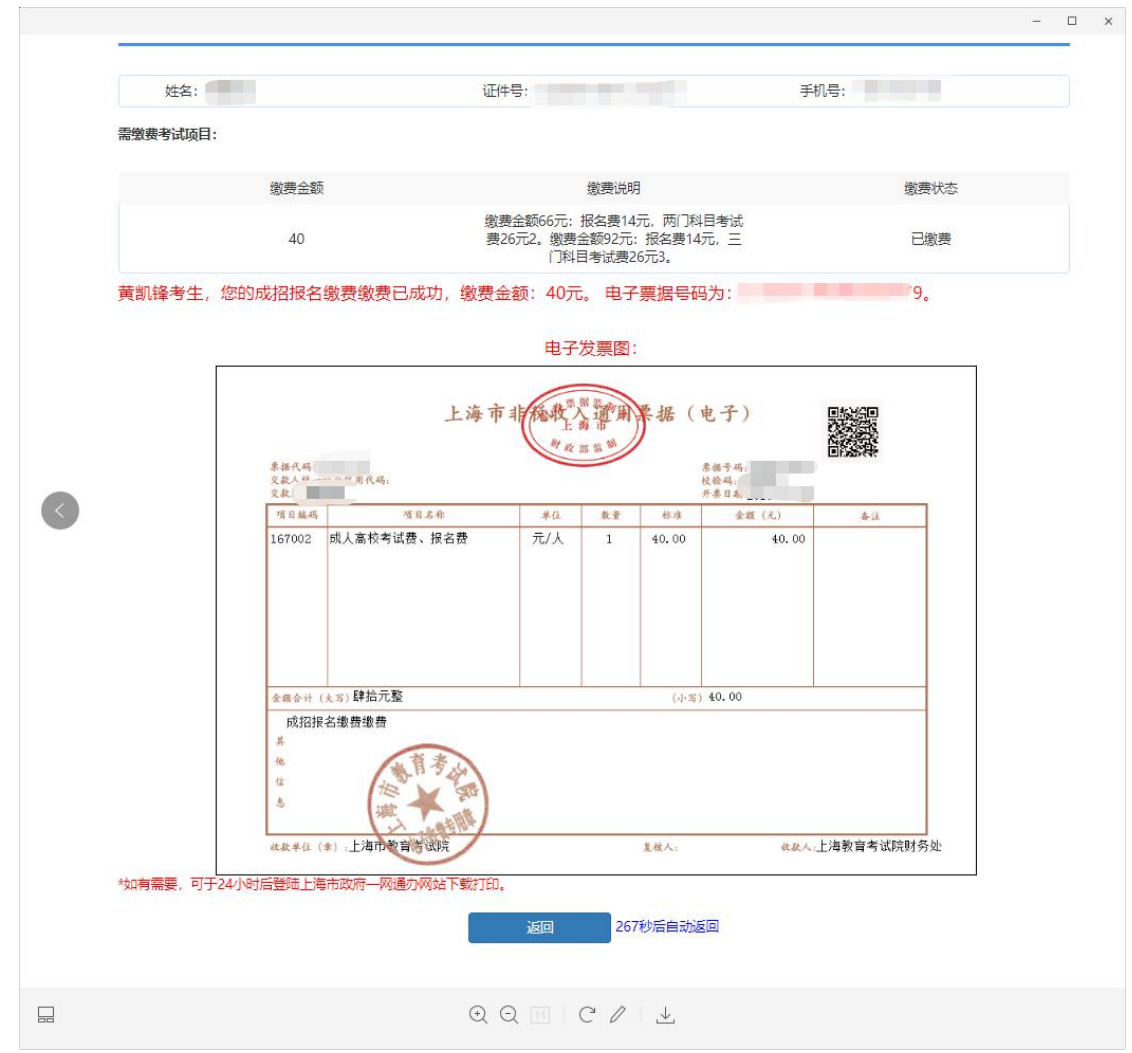

### **10.**准考证下载

报名已确认已缴费的考生, 在规定时间内, 登录网上报名系统, 点击"打印准考证"。

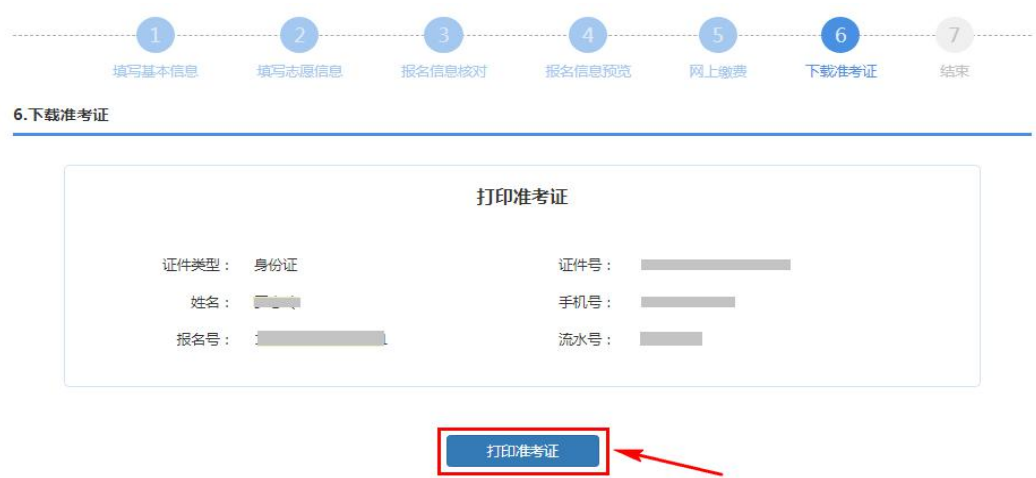

# <span id="page-22-0"></span>三、注意事项

1、本次成考报名缴费只能缴费一次,缴费后不设置退费环节。

2、 网上报名过程中如遇到技术性问题(非技术问题不予回答),可咨询技术 QQ: 2679852713;如有关政策性问题,请拨打热线 35367070 进行咨询。咨询时间:9:00-16:00。